# **P2LXA 快速安裝圖表(Quick Installation Chart)**

為了您的方便,這圖表列出P2LXA所能支援的中央處理器 (CPUs)和其跳接的設定。

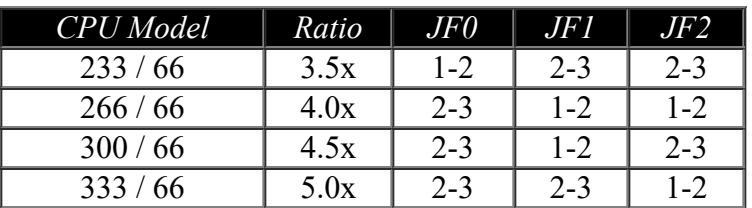

最近市面上新的 CPU 的內頻都被 Intel 公司給固定住, 如 Celeron 366, 400...等等的 CPU. 如果您的主機板是安裝此種 CPU, 您可以忽略這三個跳接器的設定. 有關 CPU 的內頻是否 被 Intel 公司給固定住,請洽詢您的 CPU 經銷商.

我們提供中央處理器超頻功能 , 請參考第 3.4.16 點的詳細說明

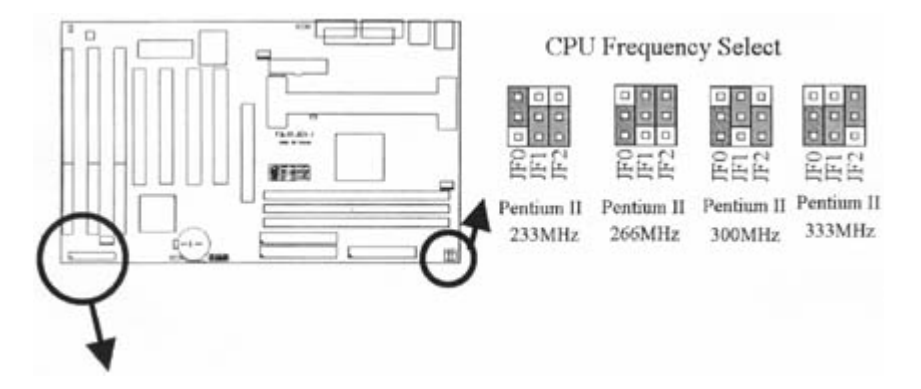

#### **面板接頭(Panel Connectors)**

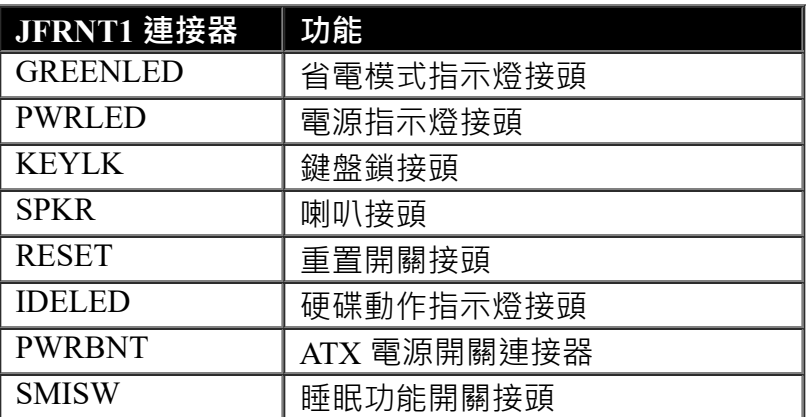

# **P2LXA**

**Motherboard User's Manual**

#### **中文使用手冊**

#### **產品名稱: P2LXA**

#### **手冊版本 : 中文1.2**

#### ◎ **商標聲明** ◎

Intel及PentiumⅡ 為 Intel (英代爾)Corp.之產品及註冊商標。 Award 為 Award Software International Inc. 之產品及註冊商標。 MS-DOS, Windows 95, Windows 98 及 Windows NT 為Microsoft Corporation之註冊商標。 Novell 為Novell Corporation之註冊商標。 所有其他商標及產品名稱屬於各該公司之註冊商標或版權。

#### **目 錄**

#### **第一章、 簡介**

- 1.1 產品簡介
- 1.2 產品特色
- 1.3 產品規格
- 1.4 產品內容
- 1.5 主機 板零件配置圖

#### **第二章、 主機板安裝設定**

- 2.1 主機板安裝程序
	- 2.1.1 一般跳接器設定
	- 2.1.2 清除 CMOS 的設定
	- 2.1.3 中央處理器電壓設定
	- 2.1.4 中央處理器外部時脈選擇
- 2.2 中央處理器的安裝
- 2.3 記憶體的安裝

2.3.1 安裝168-pin 記憶模組方法 2.3.2 移除168-pin 記憶模組方法 2.3.3 記憶的配置結構

2.4 外部連頭及機殼之連接埠之安裝

2.4.1 ATX 電源接頭 2.4.2 電源、機殼、CPU風扇連接埠 2.4.3 紅外線資料傳輸連接埠 2.4.4 磁碟機接頭 2.4.5 主要及次要 IDE連接頭

2.4.6 PS/2 滑鼠連接埠 2.4.7 PS/2 鍵盤連接頭 2.4.8 高速串列埠 2.4.9 印表機並列埠 2.4.10 通用串列匯流排(UBS)連接埠 2.4.11 外接機殼之連接埠

#### **第三章、基本輸出入系統設定**

- 3.1 CMOS 設定程式 3.2 標準 CMOS 設定 3.3 BIOS 特殊功能設定
- 3.4 晶片組特殊功能設定
- 3.5 電縓管理設定
- 3.6 PNP/PCI 組態設定
- 3.7 週邊整合設定
- 3.8 載入 BIOS 預設值
- 3.9 載入 Setup 預設值
- 3.10 管理者/使用者密碼設定
- 3.11 IDE 硬碟自動檢查
- 3.12 離開 CMOS 設定程式

# **第一章、簡介(Introduction)**

#### **1.1 產品簡介(Product Overview)**

歡迎您選擇使用 **P2LXA** 主機板. 本主機板是採用**Intel**公司最新開發之 **440LX AGPset** 晶 片組. 經本公司與各種的硬體週邊(如:中央處理器、記憶體、顯示卡、硬碟、光碟機及 應用軟體 (如: Novell、MS Office....等)除了符合Year 2000並且做各種的相容性測試, 及嚴格品質管制,將是您最佳的選擇。

本手冊有共分參個章節。第一章說明P2LXA主機板的主要功能;第二章敘述主機板的安裝 及設定,第三章提供各種不同基本輸出入系統及CMOS之設定。

#### **1.2 產品特色(Features)**

#### **P2LXA主機板擁有以下之特色與功能:**

- 支援系統桌面管理介面 (DMI) 。
- 支援高效率圖形加速卡 (AGP) 。
- 數據機遙控開機。
- RTC 自動啟動系統功能。
- 中央處理器溫控裝置:當中央處理器溫度過高時會發出警告(選購配備)。
- 中央處理器及系統電壓偵測(選購配備)。
- 中央處理器,外接機殼及電源供應器風扇運轉速度偵測(選購配備)。
- 支援智慧型電源管理介面 (ACPI)。

- BIOS 自動省電睡眠裝置及隨插即用之功能。

# **1.3 產品規格(Specifications)**

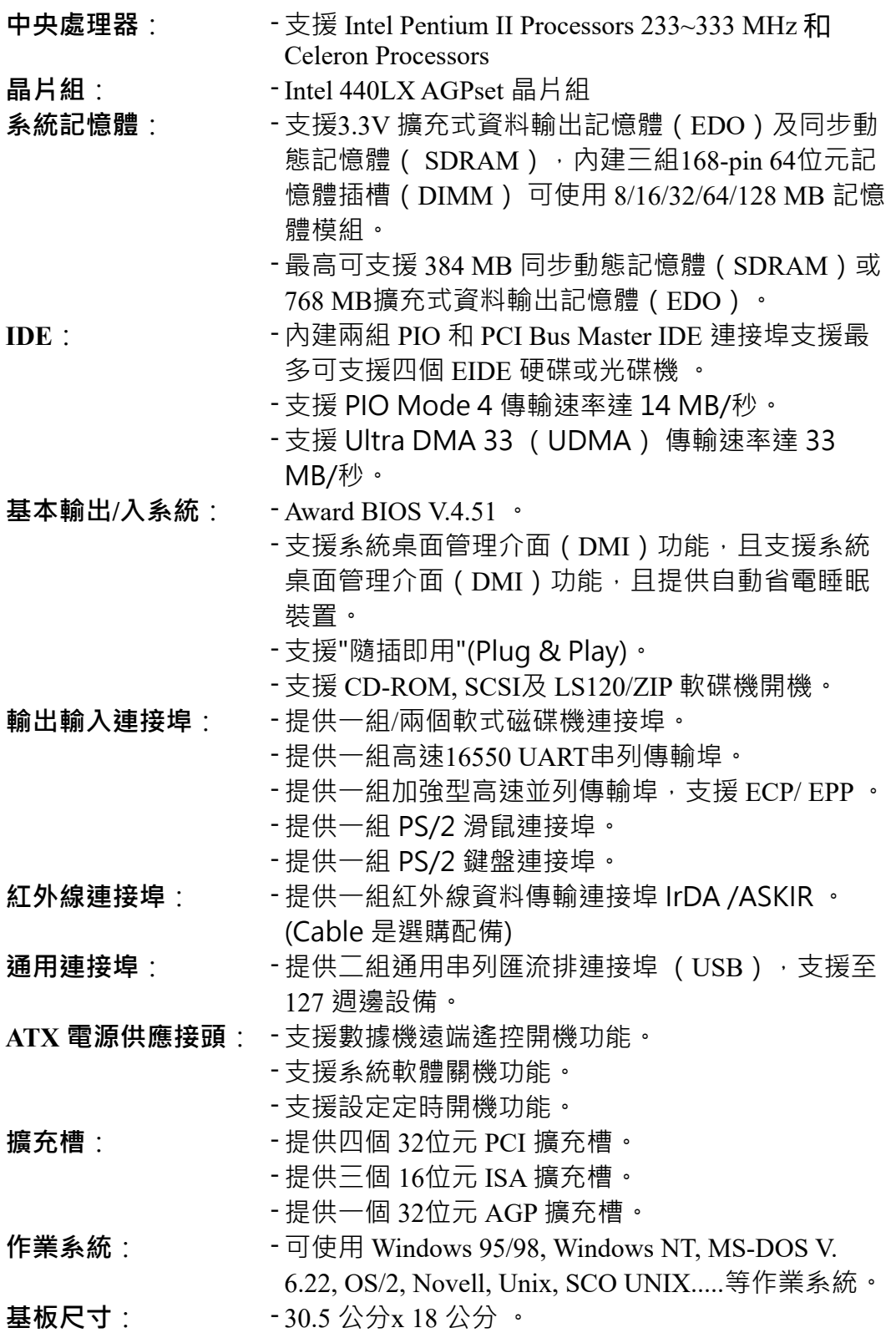

**1.4 產品內容**

**P2LXA 主機 板內含附件如下:**

P2LXA 主機 板。

- 硬碟連接線一條。
- 軟碟連接線一條。
- 驅動程式 CD片  $\bullet$
- 中文使用手冊。  $\bullet$
- 快速安裝卡。
- CPU 固定架一套。

#### **1.5 主機板零件配置圖**

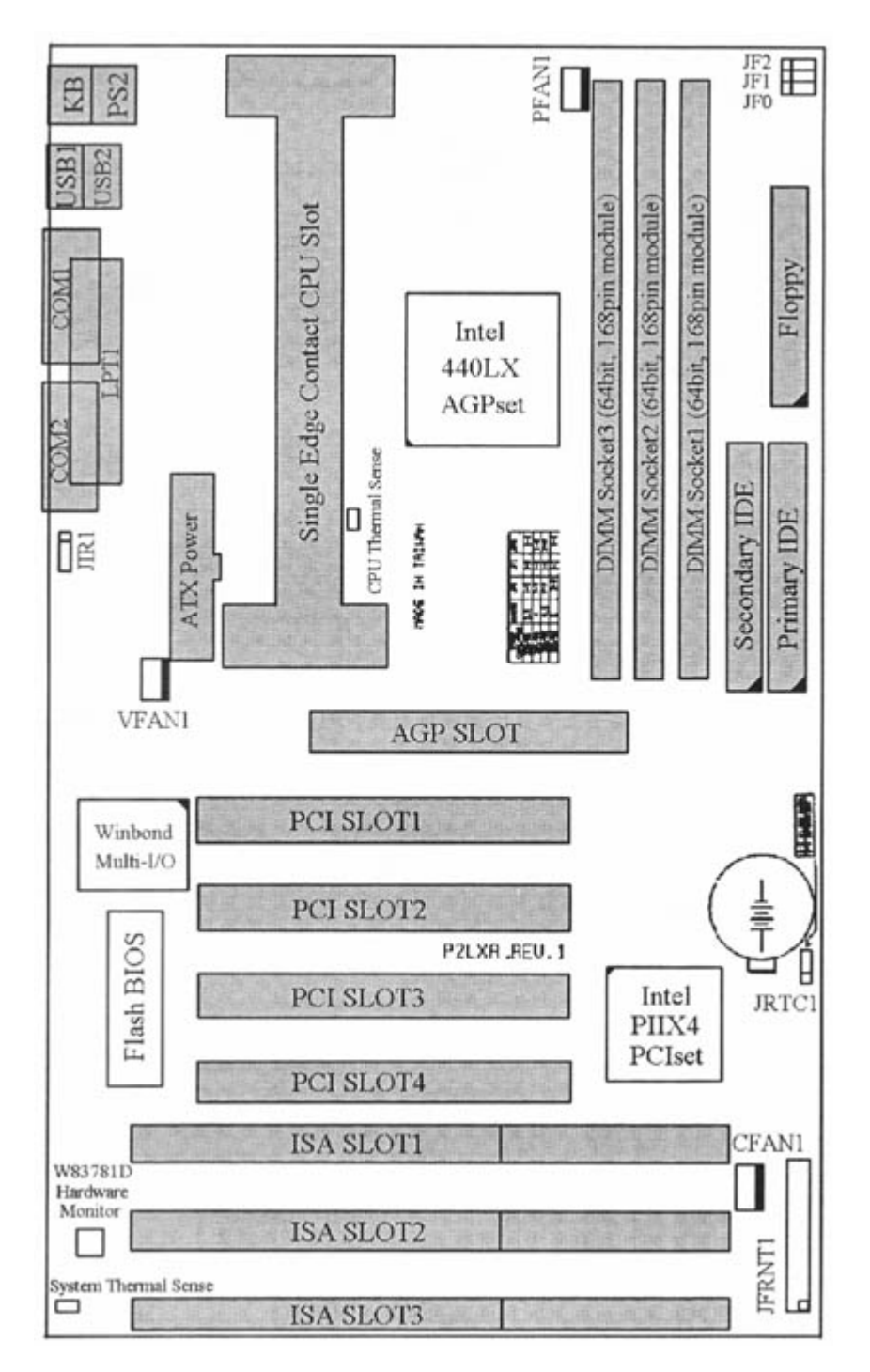

#### **2.1 主機板安裝程序如下:**

- 1. 一般跳接器(Jumper)設定
- 2. 安裝中央處理器(CPU)
- 3. 安裝系統記憶體(RAM)
- 4. 安裝外部連接頭(Panel Connectors)

#### **2.1.1 一般跳接器(Jumper)設定**

在這本手冊中, **(1-2) 代表跳接器連接腳座的第一腳及第二腳。 (2-3) 代表跳接器連接 腳座的第二腳及第三腳。**在主機板上,跳接器共用兩種不同顏色來表示不同之使用。

黃色跳接器:(JRTC1)CMOS RAM 功能設定 綠色跳接器:(JF0、 JF1、 JF2)是設定中央處理器的工作頻率。

注意:電子零件皆對靜電較敏感,為避免損及電腦零組件,請依循以下的安裝方法。 可以在手腕上配載靜電消除手環,然後去碰觸電腦外殼的金屬部位,同樣可以達到消除 靜電的效果。

#### **2.1.2 清除 CMOS 中的設定值(黃色跳接器)**

- JRTC1: CMOS 功能選擇
	- 1-2:清除CMOS中的設定值
	- 2-3:維持CMOS中的設定值(預設值)

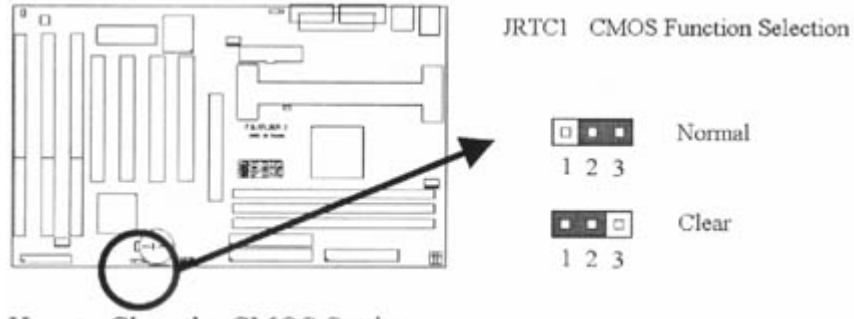

How to Clear the CMOS Setting

如何清除 CMOS 中的設定

- 1. 請先關閉主機電源。
- 2. 自J2連接頭移除ATX 電源線。
- 3. 拔起JRTC1 ( 2-3 ) 黃色跳接器移至 JRTC1 ( 1-2 ) 位置,清除 CMOS 内的資料。
- 4. 然後再將 JRTC1 ( 1-2 ) 黃色跳接器移回至 JRTC1 ( 2-3 ) 位置固定。.
- 5. 將 ATX 電源線移回 J2 連接頭。
- 6. 開啟主機電源。
- 7. 待主機 畫面出現後,按 <DEL> 鍵進入BIOS 設定即可。

#### **2.1.3 中央處理器電壓設定**

此主機板支援PentiumⅡVID 功能,可以自動偵測中央處理器的核心電壓, 範圍從1.3V 到 3.5V.

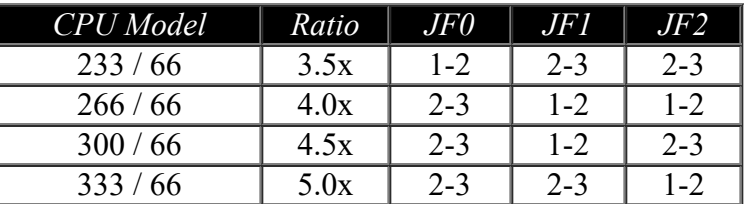

最近市面上新的 CPU 的內頻都被 Intel 公司給固定住, 如 Celeron 366, 400...等等的 CPU. 如果您的主機板是安裝此種 CPU, 您可以忽略這三個跳接器的設定. 有關 CPU 的內頻是否 被 Intel 公司給固定住,請洽詢您的 CPU 經銷商.

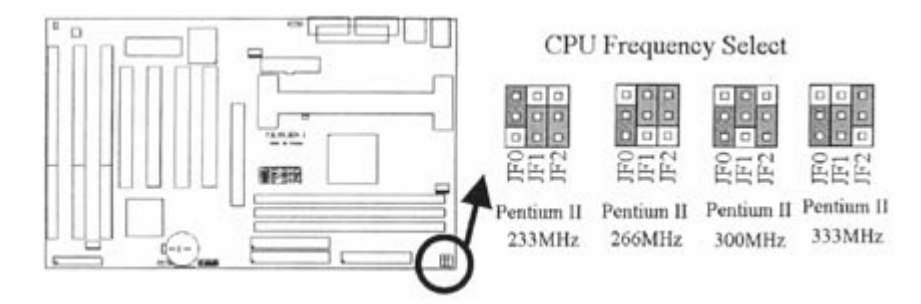

# **2.2 中央處理器(CPU)的安裝**

此主機板提供PentiumⅡCPU 單一方向插槽及固定架 (SEC), 請依照下列方法安裝 Pentium **IICPU**:

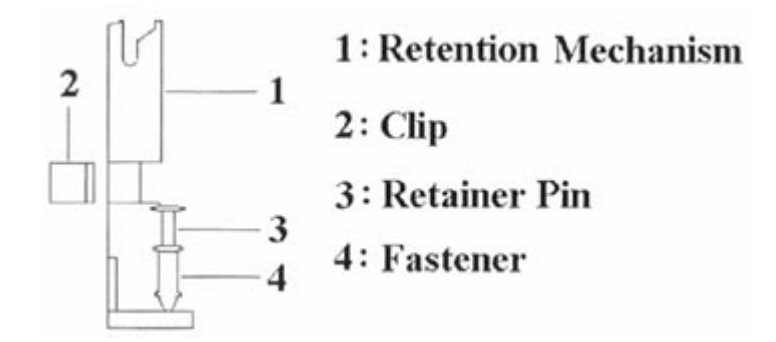

安裝 CPU 固定架及 Pentium II 中央處理器 [ Mount the Universal Retention Mechanism (URM) and PentiumⅡCPU ] ( 以下圖示只是參考例圖, 實際固定架以出貨為 準 )

此CPU 固定架共有四部分零件,分別為 1:固定主架, 2:固定夾, 3:固定栓, 4:固定扣.

**注意事項** : 安裝 CPU 固定架及中央處理器時,請在主機板底下墊一片軟墊以保護主機板底 下線路及確保安裝固定架的順利.

此CPU 固定架可以供三種型式的 CPU使用( SECC, SECCII & SEPP ).例如Pentium II & Celeron 系列.

SECC CPU的安裝方法 :

- 1. 將固定扣插入固定主架的圓孔中.
- 2. 將固定主架安裝並插入在主機板的slot 1插座旁的固定孔中.
- 3. 將固定栓插入固定扣中使CPU 固定架穩固地安裝在主機板上.
- 4. 將 CPU 插入固定架中並完全插入 slot1 插座.
- 5. 確定 CPU 的卡筍已和CPU 固定架上的卡筍孔嚙合.

SECC II 或 SEPP CPU的安裝方法 :

- 1. 與SECC CPU的 第(1)步驟相同 .
- 2. 與SECC CPU的 第(2)步驟相同.
- 3. 與SECC CPU的 第(3)步驟相同.
- 4. 與SECC CPU的 第(4)步驟相同
- 5. 扣上兩個固定夾在CPU 固定架上的固定夾孔中以固定SEPP CPU.

如果CPU上附有風扇時,請將風扇的電源線接在主機板的電源插座上(PFAN1).

#### **2.3 安裝系統記憶體**

P2LXA 主機板上提供有三組/三條168-pin 64-bit 雙面記憶體模組(DIMM)插槽。你可安 裝 3.3V 擴充式資料輸出記憶體 (EDO) 或同步動態記憶體 (SDRAM), 可提高系統的 穩定度。

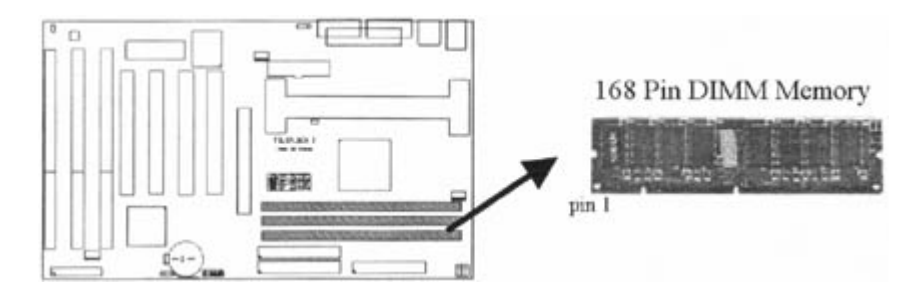

#### **2.3.1 安裝 168-pin DIMM 記憶體模組 (雙面記憶體模組)**

- 1. 安裝 DIMM記憶體模組時,請確定主記憶體模組的第一腳和主機板上的 DIMM 插槽第一腳吻 合 。
- 2. 將記憶體垂直放在 DIMM 插槽上,然後垂直壓入至底部即可。

#### **2.3.2 168-pin DIMM 的移除**

- 1. 將DIMM 插槽兩側的固定夾向外側撥開
- 2. 輕輕的將 DIMM 從插槽上取出。

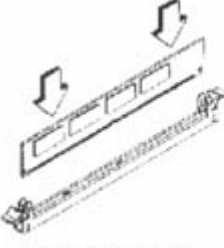

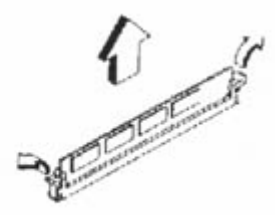

Install DIMM

Remove DIMM

# **2.3.3 記憶體的配置結構**

記憶的容量及規格無須調整跳接器。基本輸出入系統會自動偵測出記憶體的容量總數。

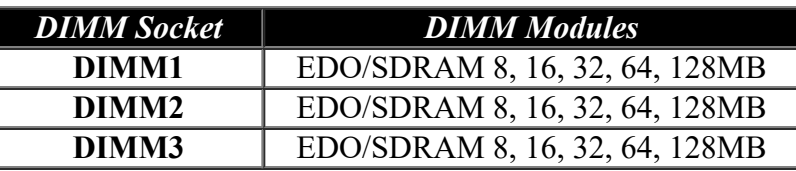

#### **2.4 輸出入連接埠/外接機殼之連接埠**

#### **輸出入連接埠**

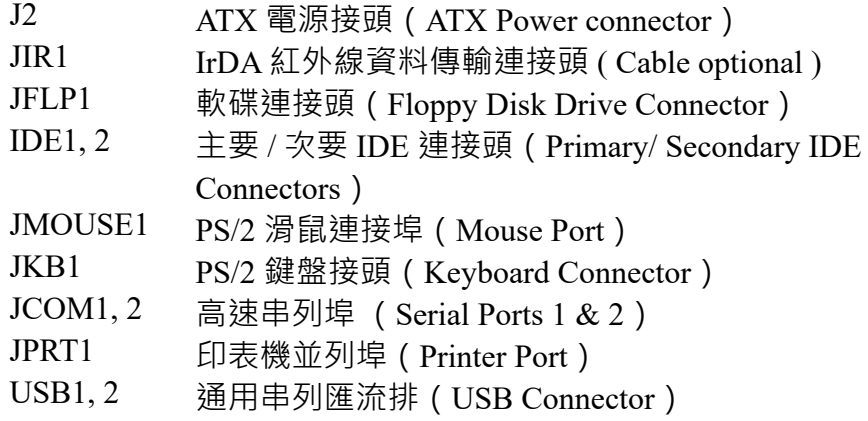

# **2.4.1 ATX 電源連接頭 (20-pin J2)**

在安裝電源線或移除電源線時,請先確定電源已關閉。

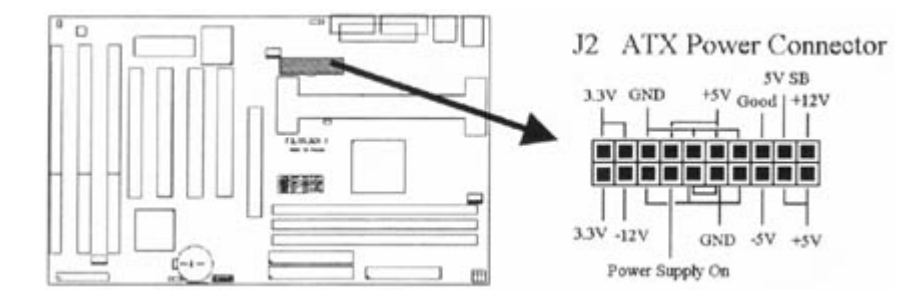

# **2.4.2 電源、外接機殼及中央處理器風扇接頭(3-pin FAN)**

安裝風扇接頭於主機板上時,請留意接頭的正確方向。

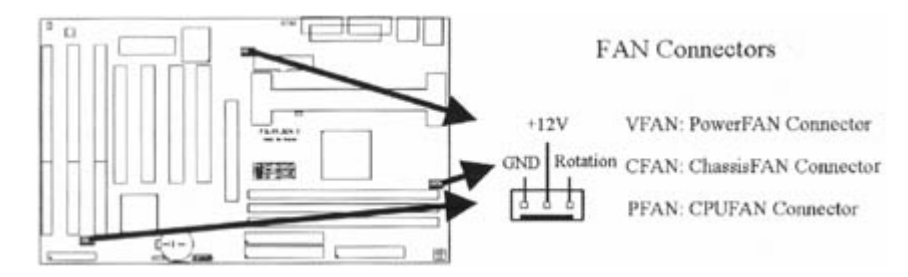

# **2.4.3 紅外線資料連接頭 (Infrared) (5-pin JIR1)**

紅外線資料連接頭提供選擇紅外線無線資料的傳送及接收設備,目前有支援此項功能的 應用程式有 Laplink 、 Win95 Direct Cable Connection, 使用者可以自筆記型電腦、掌 上型電腦、個人電腦及印表機上接收檔案資料。紅外線資料連接頭支援 IrDA

(115.2Kbps, 2 meters) and ASK-IR (56Kbps)。 安裝紅外線資料傳輸週邊設備至連接 頭,並且開啟BIOS SETUP 內的紅外線功能,才能正常工作。

必須注意 COM2 與 Infrared 串列埠不能同時使用。

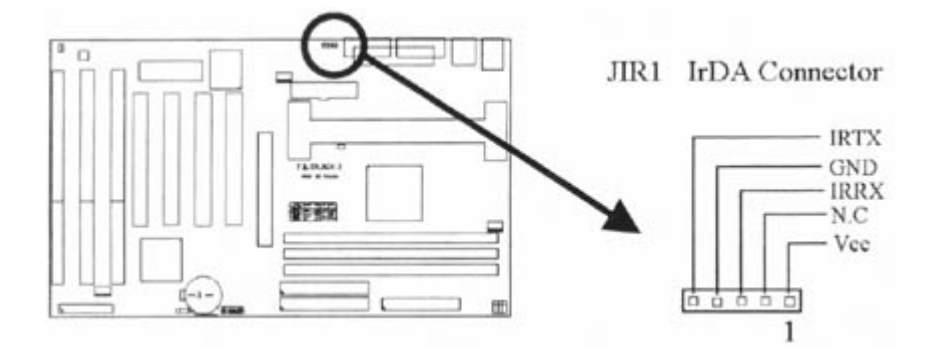

# **2.4.4 軟碟機連接頭 (34-pin JFLP1)**

此連接頭支援已提供的軟碟機傳輸線。傳輸線上的紅邊代表第一接腳。

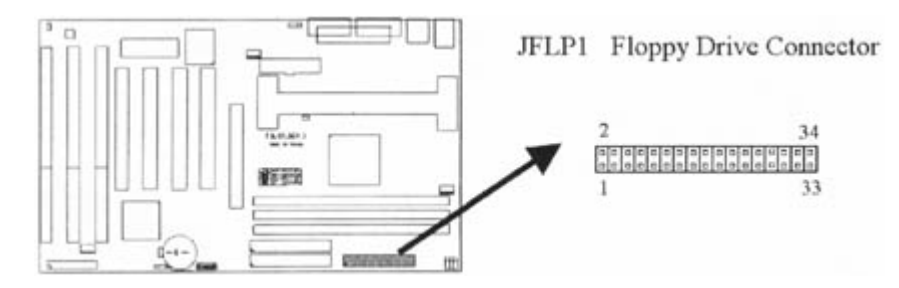

# **2.4.5 主要 / 次要 IDE 連接頭 (Two 40-pin IDE)**

此連接頭支援已提供的硬碟傳輸線。主機板上配有兩個標示為主要 IDE 埠(Primary IDE) 和次要IDE埠通道 (Secondary IDE) 的連接頭,最多可連接四個 IDE 裝置。

次要 IDE 埠的Master 及Slave Mode 。

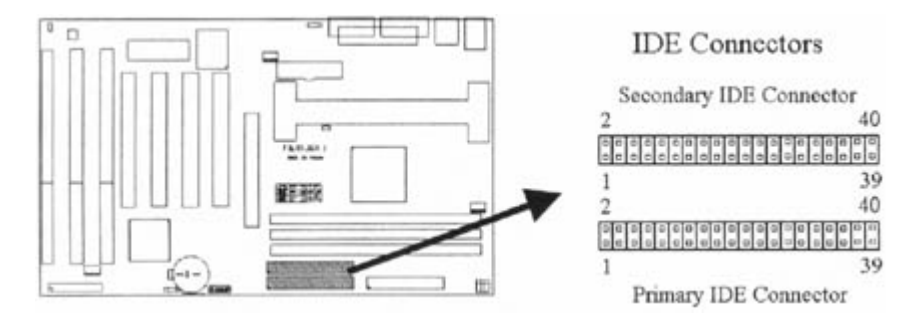

請將您第一台裝置連接於主要 IDE 埠上,並且設定為 Master Mode,而第二台裝置必須 設為 Slave Mode, 如果您有第三台及第四台, 請依序設成次要 IDE 埠的Master 及 Slave Mode 。

**2.4.6 PS/2 滑鼠連接頭 (6-pin Mini-Din JMOUSE1)**

**系統自動提供 IRQ12 給 PS/2 mouse使用。**

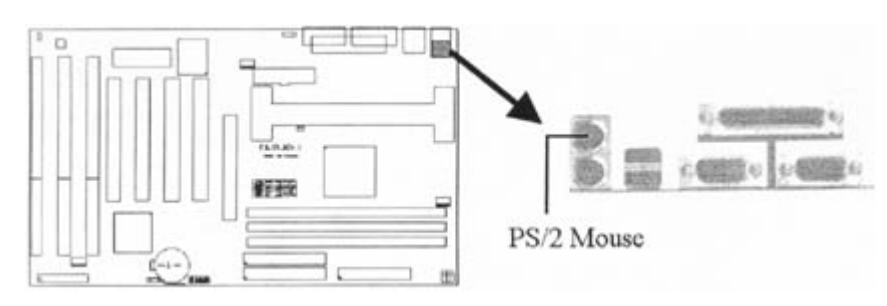

**2.4.7 PS/2 鍵盤連接頭 (6-pin Mini-Din JKB1)**

這個鍵盤連接頭為一標準 PS/2 鍵盤插槽, 您也可以使用Din to Mini-Din 轉換頭連接標 準 AT 鍵盤。

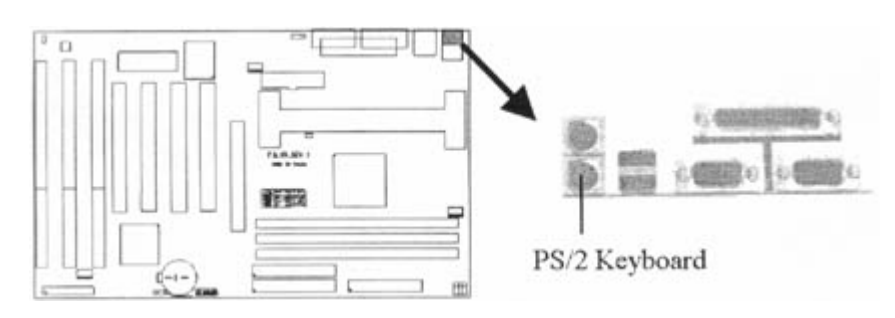

**2.4.8 高速串列埠 (Two 9-pin D-type JCOM)**

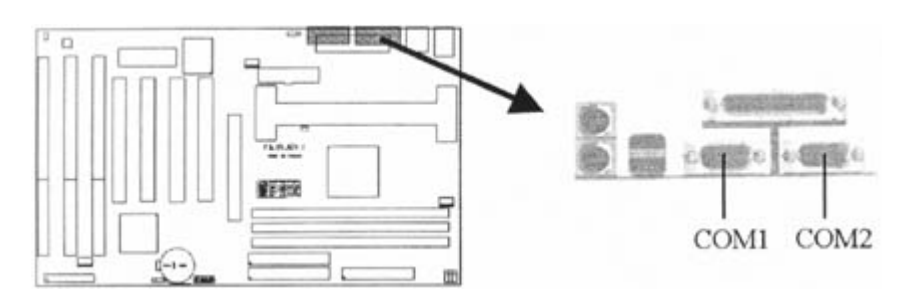

**2.4.9 並列埠 (25-pin D-type JPRT1)**

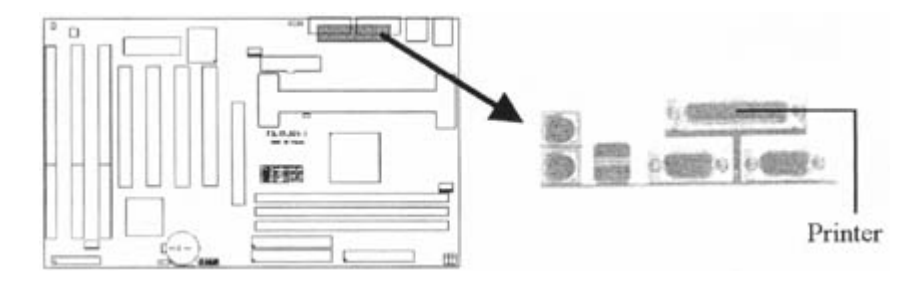

您可以選擇 CMOS設定程式(COMS SETUP UTILITY)的 Integrated Peripherals 選項 中,.透過 " Parallel Port Mode " 變換此埠的操作模式。

# **2.4.10 通用串列匯流排連接頭(USB)(Two 4-pin USB)**

透過 USB 可使您的電腦連接更多種類的週邊設備。

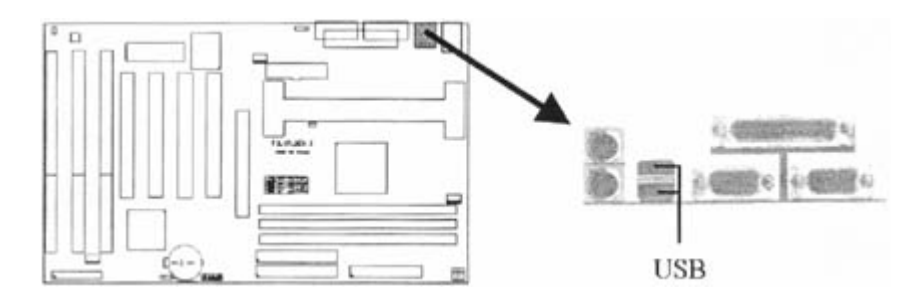

**2.4.11 外接機 殼之連接埠 (28-pin JFRNT1)**

| JFRNT1 連接器      | 功能          |
|-----------------|-------------|
| <b>GREENLED</b> | 省電模式指示燈接頭   |
| <b>PWRLED</b>   | 電源指示燈接頭     |
| <b>KEYLK</b>    | 鍵盤鎖接頭       |
| <b>SPKR</b>     | 喇叭接頭        |
| <b>RESET</b>    | 重置開關接頭      |
| <b>IDELED</b>   | 硬碟動作指示燈接頭   |
| <b>PWRBNT</b>   | ATX 電源開關連接器 |
| <b>SMISW</b>    | 睡眠功能開關接頭    |

**! 注意:為避免造成系統當機,於安裝任何外接設備的接頭時請先將電源關閉。**

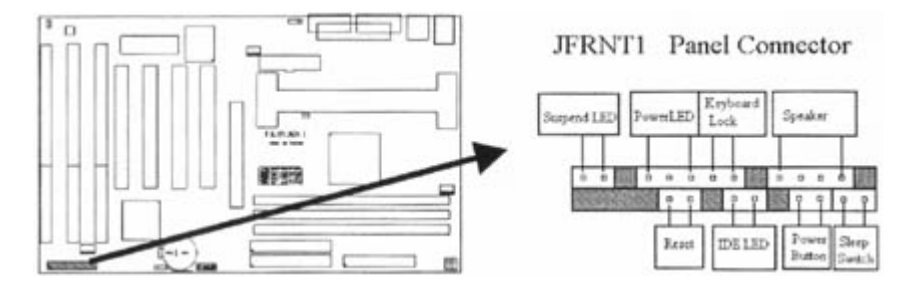

# **第三章、基本輸出入的系統設定**

# **3.1 CMOS 設定程式**

打開系統電源後,螢幕左下方出現"Press DEL to enter SETUP"訊息時,即刻按下 <DEL >鍵,即可進入CMOS 設定程式的主畫面。

當您進入 CMOS 程式設定時,主畫面會出現在螢幕上 (Figure 3-1) · 此時您可利用 ↑↓→←鍵去選擇您要設定的項目後按<Enter> 鍵,進入下一個子畫面去做細項設定。

> **Figure 3-1**. CMOS 程式設定主畫面 ROM PCI/ISA BIOS (XXXXXXXX) CMOS SETUP UTILITY AWARD SOFTWARE, INC.

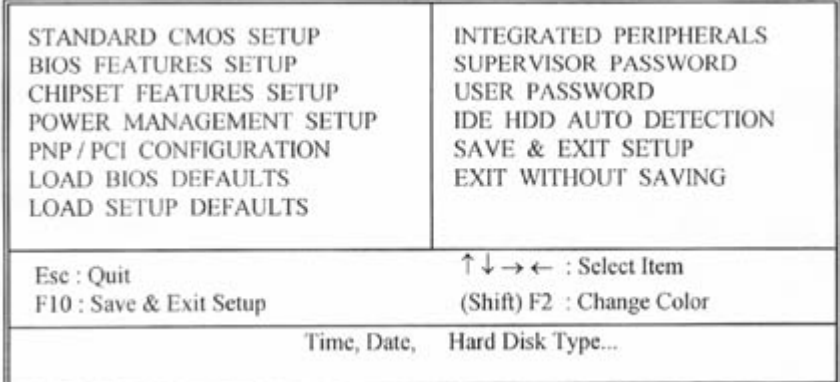

#### **3.2 標準 CMOS 設定(Standard CMOS Setup)**

於子畫面中 (Figure 3-2), 您可設定系統之日期、時間、硬碟型式、軟碟格式及顯示卡 種類…..等。請參照您的設備來設定這些項目 。設定時您可利用↑↓→←鍵改變方塊區的 位置至欲更改項目上,再利用<PageUp>, <PageDown>, <+>, 或 <-> 鍵選擇設定。

#### **Figure 3-2**. 標準 CMOS 設定畫面

ROM PCI/ISA BIOS (XXXXXXXX) STANDARD CMOS SETUP AWARD SOFTWARE, INC.

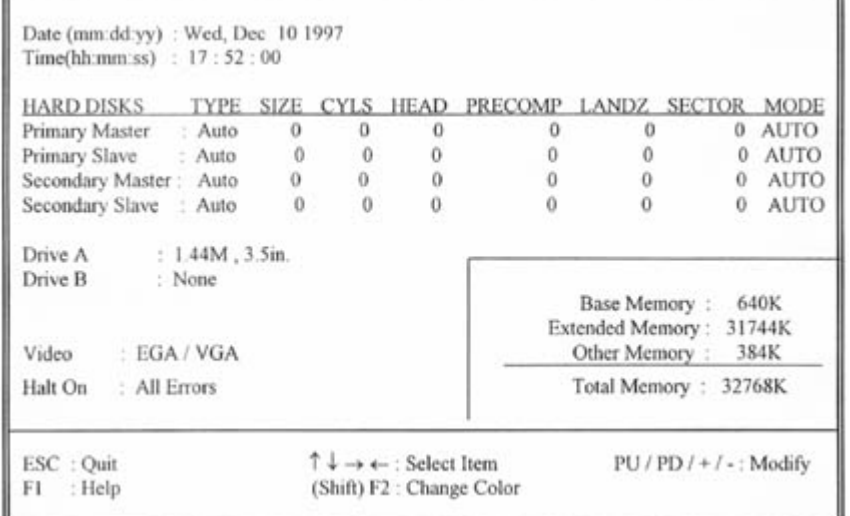

#### **3.2.1 日期(Date)**

設定系統日期,格式為 "月、日、西元年"。 "月"為 1-12 月, "日"為1-31 ( 視當月份而 定), "西元年"則由 1994-2079年, "星期"欄, 基本輸出入系統將會自行換算。

#### **3.2.2 時間(Time)**

設定系統時間,格式為 "時、分、秒 " 。設定採用24小時制,例如您輸入下午 2:34 則以 "14:34:00"表示 。

#### **3.2.3 硬碟設定(Hard Disks Setting)**

基本輸出入系統支援PIO 及 PCI Bus Master 雙通道IDE連接埠。 每一通道均可安裝一個 主硬 碟設備及一個次硬碟設備。您可使用 <PageUp>或 <PageDown> 鍵更改硬碟設備規格。 若您指定的硬碟規格不對,則可能造成系統不開機 或當機 。

若您的硬碟規格在所有內建規格中未列出,則您可選擇 "USER"選項自行設定硬碟規式。我們 建議您選擇 "AUTO"選項讓系統自行偵測所有的參數。基本輸出入系統將自動偵測出硬碟規格 及光碟型式的控制介面。 如果您使用的硬碟是 SCSI 控制介面時,則硬碟規格請選擇 " None " 。

#### **3.2.4 軟碟設定(Floppy Drives A&B Setting)**

選擇的軟碟機 型式,可選擇的軟碟格式有下列五種:360KB (5.25"), 720KB(3.5"), 1.2MB  $(5.25)$ , 1.44MB $(3.5)$ , 2.88MB $(3.5)$ .

#### **3.2.5 顯示卡設定(Video Display Adapter Setting)**

請依照您系統所使用之顯示卡設定。可選擇 EGA/VGA、MONO、 CGA40 及 CGA80。

#### **3.2.6 暫停設定(Halt On)**

當系統在做自我測試遇到錯誤時,系統會停止運作。

#### **3.3 BIOS 特殊功能設定(BIOS Features Setup)**

此項子畫面(Figure 3-3)設定包括所有的 AWARD 指定加強功能,正確的設定值可增進 系統的開機 效率。在此項中您將可設定系統的速度、開機順序、鍵盤功能、及密碼使用 設定。在設定中您若需要更詳細說明,可按 <F1 > 鍵來查詢。若要回到未更改前的設定 值時請按 <F5 > 鍵。如果要載入 BIOS 或 SETUP 預設值,則請按 <F6 > 或 <F7 > 鍵。

#### **Figure 3-3**. BIOS 特殊功能設定畫面 ROM PCI / ISA BIOS (XXXXXXXX) BIOS FEATURES SETUP AWARD SOFTWARE, INC.

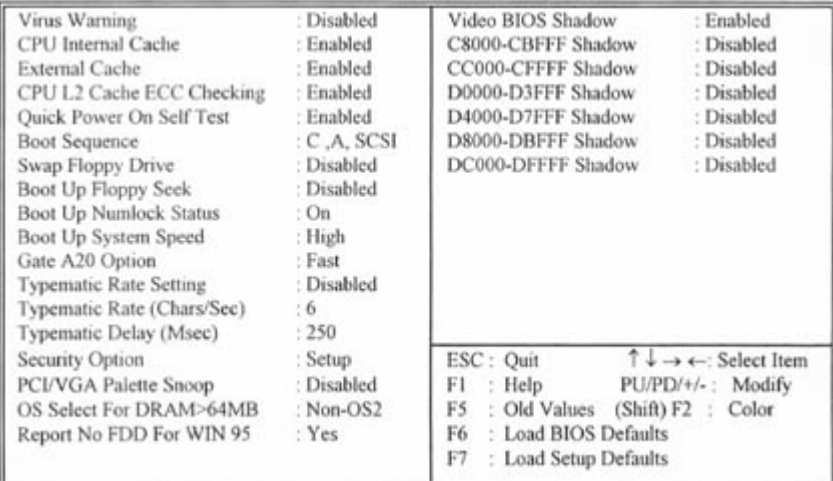

#### **3.3.1 病毒警告(Virus Warning)**

當您啟動(Enabled)此一選項後,系統將去監視硬碟開機區和分割區是否被更改,若發現有 任何寫入動作, 系統將停止運作並且在螢幕中央出現警告訊息。如果您需要安裝新的作業系統 時,建議您選擇 "關閉 (Disabled)" 。

#### **3.3.2 中央處理器內部快取/ 外部快取(CPU Internal/External Cache)**

設定中央處理器內部快取 (L1) Cache及主機板上的快取記憶體(L2) Cache是否使用。建 議選擇 "啟動 (Enabled)",可提升記憶體處理速度及增快系統效率。

#### **3.3.3 CPU L2 Cache ECC Checking**

這個項目可讓您設定是否啟用 L2 Cache ECC Checking 。

#### **3.3.4 快速開機 自我測試(Quick Power On Self Test)**

當啟動系統時基本輸出入系統(BIOS)會進行系統開機 自我測試(POST),當選擇 " 啟動 (Enabled)",基本輸出入系統將會縮減一些測試程序,加快開機動作。

#### **3.3.5 開機順序(Boot Sequence)**

招定由那一部磁碟機 先做開機 動作,可選定由 A, C, D, E, F, CD-ROM, SCSI , LS120/ZIP 等磁 碟開機。

#### **3.3.6 交換軟碟機代號(Swap Floppy Drive)**

若"開啟 (Enabled)"此選項, 則軟碟機 A 會被視為軟碟機 B ,而軟碟機 B 則被視為軟碟機  $A \cdot$ 

#### **3.3.7 啟動時尋找磁碟機(Boot Up Floppy Seek)**

當系統啟動時會自動搜尋磁碟機 是否正確安裝及運作。

#### **3.3.8 啟動數字鍵狀態(Boot Up Numlock Status)**

設定系統啟動時右方數字鍵組為編輯鍵或數字鍵功能。

#### **3.3.9 啟動系統速度(Boot Up System Speed)**

選擇系統開機 速度。

#### **3.3.10 鍵盤鍵入速度設定(Typematic Rate Setting)**

選擇 "啟動 ( Enabled ) "選項,可設定鍵盤按鍵時的速度及鍵盤鍵入延遲功能。

#### **3.3.11 鍵盤鍵入速度(Typematic Rate)**

此選項可設定按下鍵盤按鍵時﹐每秒所輸入重覆字元。

#### **3.3.12 鍵盤鍵入延遲(Typematic Delay)**

選擇 " 啟動 ( Enabled ) " 選項 · 可設定輸入字鍵間的延遲重覆時間 · 可設定值有 "250", "500", "750", "1000"等。

#### **3.3.13 密碼設定(Security Option)**

您可以選擇在系統開啟時或進入CMOS 設定程式前詢問使用者密碼。您可在 CMOS 設定主畫 面下選 "Supervisor Password" 及 "User Password" 項目去設定且啟動管理者與使用者密碼。

#### **3.3.14 PCI/VGA顏色調合(PCI/VGA Palette Snoop)**

解決視窗下有些非標準 VGA 圖形加速卡或 MPEG 影像解壓縮卡與 PCI 顯示卡而產生的不正常 顏色。

#### **3.3.15 OS 記憶體使用選擇(OS Select for DRAM > 64MB)**

當您使用OS/2 作業系統而且安裝的記憶體大於 64MB 時,您需要選擇" 啟動 (Enabled) "選 項。

#### **3.3.16 影像BIOS映射(Video BIOS Shadow)**

設定後會將顯示卡上的唯讀記憶體 (ROM)資料拷貝至相對應的位址的記憶體上執行,以增 進系統顯示執行效率。

#### **3.3.17 C8000-CBFFF 到 DC000-DFFFF 映射**

若上述記憶體區設定為"啟動(Enabled)",則介面卡上的唯讀記憶體會被拷貝到相對應的 位址的記憶體上執行,以增快系統效率。

#### **3.4 晶片組特殊功能設定(Chipset Features Setup)**

此項設定是針對主機 板上的晶片組做功能設定。晶片組是負責管理匯流排速度和存取系 統記憶體,及連接 PCI 與 ISA 匯流排之間的傳輸,所以針對其做最佳化的設定,才能達 到系統最佳的狀態。

#### **Figure 3.4** 晶片組特殊功能設定畫面 ROM PCI / ISA BIOS (XXXXXXXX) CHIPSET FEATURES SETUP AWARD SOFTWARE, INC.

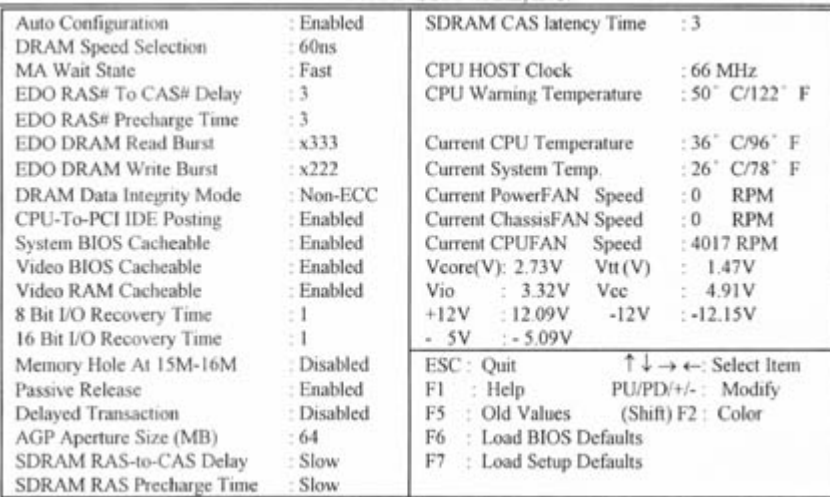

# **3.4.1 自動組態(Auto Configuration)**

系統會依照中央處理器(CPU)的型式及系統時脈,自動對記憶體部份選擇最佳設定值。

# **3.4.2 記憶體速度選擇(DRAM Speed Selection)**

此項選擇必須和記憶體速度相容。

#### **3.4.3 DRAM Data Integrity Mode**

此選項用來啟用或取消 DRAM ECC功能。

#### **3.4.4 將中央處理的資料寫入PCI IDE的緩衝區(CPU-To-PCI IDE Posting)**

用來啟用與取消 CPU 將資料寫到 PCI IDE 的緩衝區,如果您發現任何不相容的現象,可以嘗 試關掉此功能。

#### **3.4.5系統 BIOS 快取記憶體(System BIOS Cacheable)**

此功能可使系統 BIOS 直接從快取記憶體啟動,加速系統執行速度。

#### **3.4.6 影像 BIOS 快取記憶體(Video BIOS Cacheable)**

此功能可使影像 BIOS 直接從快取記憶體啟動, 加速影像執行速度。.

#### **3.4.7 影像 RAM 快取記憶體(Video RAM Cacheable)**

這個選項可用來快取 Video RAM A000 與 B000 。

#### **3.4.8 8 位元輸出入復元時間(8 Bit I/O Recovery Time)**

此選項可設定 ISA 卡為 8 Bit 時, I/O 命令應給系統所需要的復原時間。

#### **3.4.9 16 位元輸出入復元時間(16 Bit I/O Recovery Time)**

此選項可設定 ISA 卡為 16 Bit 時,I/O 命令應給系統所需要的復原時間。

#### **3.4.10 記憶體保留區(Memory Hole At 15M-16M)**

此選項可保留系統記憶體區域給指定的ISA卡使用,以避免記憶體相衝。晶片組可從此區域接 放直接由 ISA bus 傳輸過來的資料和解碼。通常,此區域是保留給 I/O 卡對映使用。

#### **3.4.11 晶片組的動傳遞功能(Passive Release)**

此選項可讓您控制晶片組的被動傳遞功能。此功能是被使用在系統遇到 ISA 主匯排流產生延 遲。如果您的 ISA 卡會有不相容的情形,可以設定此功能讓 PCI 的傳輸資料延遲。

#### **3.4.12 晶片組延遲交易(Delayed Transaction)**

此選項可讓您控制晶片組的延遲交易功能。由於 PCI 的資料傳輸會比 ISA bus 快,如果您的 ISA 卡會有不相容的情形,可以設定此功能讓 PCI 的傳輸資料延遲。

#### **3.4.13 AGP資料傳遞區域的大小(AGPAperture Size (MB))**

這個項目用來決定 AGP 資料傳遞區域的大小。

#### **3.4.14 SDRAM RAS-to-CAS Delay**

此選項可設定 SDRAM CAS Latency 和 RAS 對 CAS 的等待時間。這些設定值可影響 SDRAM 的執行成效。

#### **3.4.15 SDRAM RAS Precharge Time**

用來設定 SDRAM RAS 訊號的 Precharge 時間。Precharge為 RAS 讀寫動作前的準備時間。

#### **3.4.16 中央處理器外部頻率 (CPU Host Clock)**

預設值是 66MHz .可以選擇設為66, 75或是 83Mhz當作中央處理器外部頻率. 主機板版本 1.04(含)以後的版本才能在75 和 83Mhz 頻率下工作。

各元件頻率的對照表:

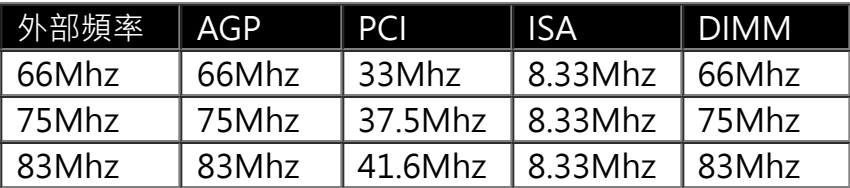

注意事項:75, 83Mhz 是超過規格的調整方法 , 我們並不鼓勵您這麼做。

# **3.4.17 目前系統及CPU 溫度(Current System & CPU Temperature (xx°C/xx°F) )**

( 選購具有系統監控功能的主機板才有此選項)

內建主機板及 CPU 的溫度自動偵測功能。其值將跟隨其溫度變化而改變。

# **3.4.18 目前電源、外接機殼及 CPU 風扇速度(Current Power, Chassis & CPU FAN Speed (xxxxRPM) )**

( 選購具有系統監控功能的主機板才有此選項)

內建偵測每分鐘轉速 (RPM)電源風扇速度、外接機殼風扇速度、CPU風扇速度功能。此 數值將依據風扇實際轉速值更改。

# **3.4.19 Vcore, Vtt, Vio, Vcc, +12V, -12V & -5V (xx.xxV) ( 選購具有系統監控功能的主機板才有此 選項)**

內建自動偵測電壓功能。

#### **3.5 系統省電管理功能設定(Power Management Setup)**

當系統在待機 狀態下,透過電源管理設定可以減低系統耗電量。

**Figure 3-5.** 系統省電管理功能設定畫面 ROM PCI / ISA BIOS (XXXXXXXX) POWER MANAGEMENT SETUP AWARD SOFTWARE, INC.

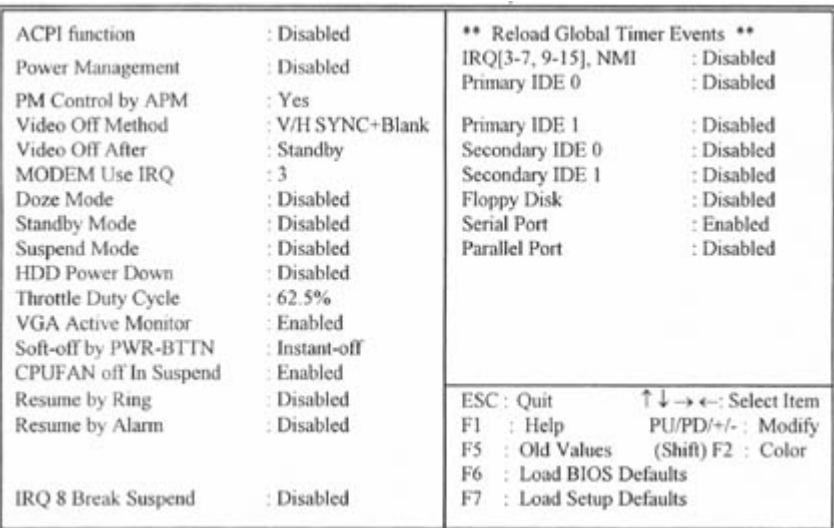

# **3.5.1 智慧型電源管理介面功能 (ACPI Function)**

此選項可讓您控制智慧型電源管理介面功能。

# **3.5.2 系統省電管理(Power Management)**

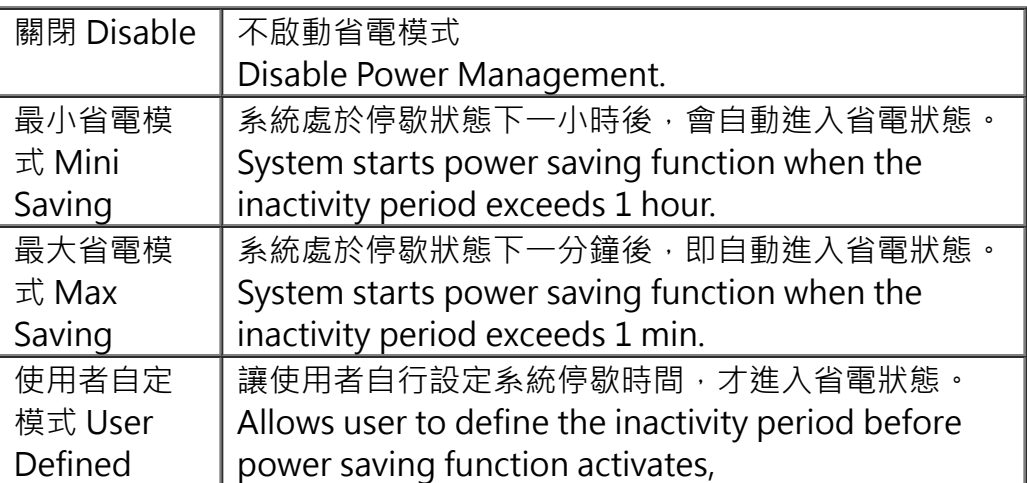

# **3.5.3 利用APM控制電源管理(PM Control by APM)**

選擇是否以 APM 模式設定電源管理, 此項需搭配軟體設定。

# **3.5.4 影像關閉方式(Video Off Method)**

V/H SYNC+Blank:自動關閉水平和垂直掃描及畫面顯示。 Blank Screen(空白畫面):僅關閉顯示畫面。

DPMS(顯示卡電源管理):以 BIOS 設定值控制顯示卡。(此顯示卡需支援 DMPS 規 格。

V/H SYNC+Blank為預設值。

# **3.5.5 關閉顯像(Video Off After)**

選擇當省電模式進入至 Doze、 Standby 或 Suspend 模式時才關閉顯示畫面或是不關閉 (NA)。預設值是 " Standby " 。

#### **3.5.6 睡眠模式(Doze Mode)**

決定系統在停歇狀態時,中央處理器(CPU)進入降低工作頻率的時間,即進入第一段的省電 功能。

#### **3.5.7 待機 模式(Standby Mode)**

決定系統在停歇狀態時,虛擬磁碟機 和顯示器進入省電狀態的時間,即進入第二段的省電功 能。

#### **3.5.8 中止模式(Suspend Mode)**

決定系統在停歇狀態時﹐所有驅動器皆進入省電狀態的時間﹐即進入完全的省電功能。

#### **3.5.9 硬碟省電模式(HDD Power Down)**

決定系統在停歇態時,硬碟機進入省電狀態的時間。

#### **3.5.10 顯示卡偵測執行(VGA Active Monitor)**

可設定是否系統在省電模式下,可偵測顯示卡執行情形。

#### **3.5.11 關機 模式選擇(Soft-off by PWR-BTTN)**

可設定立即關機 (Instant-off) 或延遲關機 (Delay 4 Sec.), 當設定為延遲關機 時, 需按住 按鈕開關4秒鐘以上才會關機,若少於4秒鐘則系統會進入省電模式。

#### **3.5.12 數據機遙控開機(Resume by Ring)**

可設定是否使用數據機遙控開機功能。當您開啟此功能時在跳出 BIOS 設定畫面,必需讓主機 板再進入 DOS 或 Windows 95/98等作業系統後才能關機 ,這樣此功能才算設定完成。

#### **3.5.13 定時開機 (Resume by Alarm)**

可設定是否使用系統設定時間開機功能。

#### **3.5.14 日期、時間鬧鐘設定(Date Alarm, Time Alarm)**

此項為設定定時開機之日期與時間。

#### **3.5.15 IRQ 8 Break Suspend**

此選項可設定系統在省電模式下,監視 IRQ 8 (RTC) 的活動。

#### **3.5.16 IRQ[3-7, 9-15], NMI**

系統在省電模式時,可藉由此選項偵測 IRQ 3-7, IRQ 9-15 通路和 NMI 中斷是否有任何活 動。將此選項設為 Enable ,如從通路中偵測到任何活動, 即會喚醒系統, 並讓系統返回正常 模式。

#### **3.5.17 Primary/Secondary IDE 0/1, Floppy Disk, Serial & Parallel Port**

這些選項可設定或取消設備偵測功能。當系統在 IDE 設備,軟碟機 ,並列埠,序列埠在省電 狀態下的活動情形。如果這些設備被偵測到有讀 / 寫或 I/O 傳輸的動作,就會從暫停模式返回 正常模式。

#### **3.6 PNP/PCI 組態設定**

#### **Figure 3.6** PNP/PCI 組態設定 ROM PCI / ISA BIOS (XXXXXXXX) PNP/PCI CONFIGURATION AWARD SOFTWARE, INC.

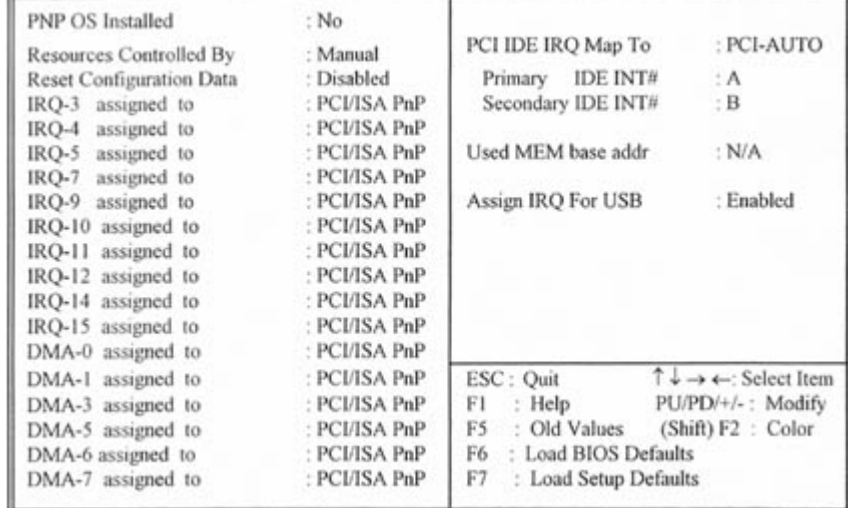

#### **3.6.1 隨插即用作業系統軟體安裝(PNP OS Installed )**

當作業系統具有 PNP 功能時,可設為 YES,BIOS 就會設定隨插即用的功能來啟動設備,如 VGA、IDE、或 SCSI 卡。如果您的作業系統沒有 PNP 功能 , 或是要避免中斷被重新安排 , 請設 為No.

#### **3.6.2 控制調整方式(Resources Controlled By )**

預設值為" Auto " .當系統開機 後基本輸出入系統會自動偵測及設定所有與隨插即用(Plug & Play)相容的週邊,以準備給系統運用。若您將這一欄位設為 " 手動 (Manual) " 時, 則下方 會出現所有可供調的中斷要求 (IRQ) 。此項目請選用 "自動 (Auto)" , 來達成系統隨插 即用 (Plug & Play ) 的功能。

#### **3.6.3重新設定系統架構(Reset Configuration Data)**

此選項可重新設定系統架構。

#### **3.6.4 IRQ-xx 設定**

如果您的 ISA 卡沒有支援 PnP 功能且須要特殊 IRQ 支援此項功能的話,請選擇 IRQ-x assigned to " Legacy ISA " · 此項設定將知會系統預留一個特定位置, 安裝傳統的 ISA 卡。

#### **3.6.5 DMA-x 設定**

如果您的 ISA 卡沒有支援 PnP 功能, 就必須指定 DMA 管道支援此項功能。這些選項可讓您 依序指定 DMA通道給 "Legacy ISA" 卡使用。

# **3.6.6 PCI IDE IRQ Map To**

有些舊版本的 PCI IDE 附加卡並不完全支援 PnP 功能。這些卡須要指定插槽使系統正確得知 PnP 功能。

# **3.6.7 Primary/Secondary IDE INT#**

此兩選項必須配 "PCI IDE IRQ Map To" 項目使用。您可以指定IDE 中斷給PCI IDE 擴充卡的 Primary 和 Secondary 通道使用。

# **3.6.8 Used MEM base addr**

此選項必須配合 "Used MEM Length" 項目使用。如果您所安裝的 ISA 卡沒有 PnP功能, 就必須指定記憶體容量來支援它的功能,而此選項則可指定被保留的記憶體空間開始位址。

# **3.6.9 分配IRQ給USB設備 (Assign IRQ For USB)**

預設值為 Enabled. 當您的IRQ不足給現有的設備而您又沒有接任何的USB設備在主機板上時, 您可以選擇disable此選項,釋放出原被USB所佔用的IRQ給其他的設備用. 當您disable此選項 時,在 Windows 95/98的系統\裝置管理員 USB的設備下會出現驚嘆號這是正常的現像。

# **3.7 週邊整合設定(Integrated Peripherals)**

藉由此項設定,您可控制主機 板上的輸入/ 輸出功能 。

#### **Figure 3-7** 週邊整合設定 ROM PCI / ISA BIOS (XXXXXXXX) INTEGRATED PERIPHERALS AWARD SOFTWARE, INC.

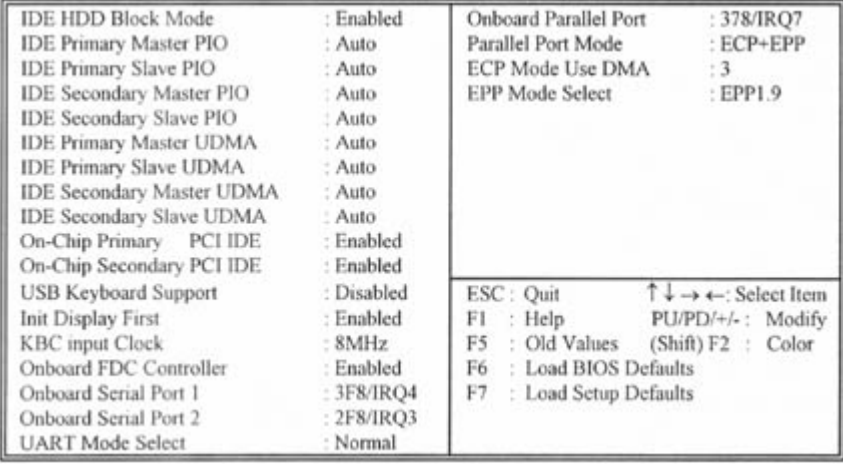

# **3.7.1 IDE 硬碟磁區模式(IDE HDD Block Mode)**

此項目可設定硬碟以多磁區方式傳送資料,並可消除每個磁碟的中斷處理時間。

# **3.7.2 IDE 主要和第二的主/ 次PIO(IDE Primary & Secondary Master/Slave PIO)**

此項提供0到4五種模式供選擇,可搭配不同的硬碟設定。當您設定"自動 (Auto) ", 基本輸 出入系統(BIOS)將自動選擇最佳的模式。

# **3.7.3 IDE主要和第二的主/ 次UDMA(IDE Primary & Secondary Master/Slave UDMA)**

當您設定 "自動 ( Auto ) ",系統將自動檢查硬碟是否支援 Ultra DMA 模式。

#### **3.7.4 晶片上主要/次要的PCI IDE (On-Chip primary/Secondary PCI IDE )**

此設定允許您"開啟(Enabled)"或 "關閉(Disabled)"主機 板上的IDE 控制功能。若您要使 用高效率的外接IDE 控制卡時,您必須要 將此一功能 "關閉 (Disabled) "。

#### **3.7.5 USB鍵盤驅動支援(USB Keyboard Support )**

此選項可設定或取消USB鍵盤的驅動程式。

#### **3.7.6 優先偵測顯示卡( Init Display First )**

此選項可設定系統於開機時優先偵測何種顯示卡的存在。

#### **3.7.7 內建軟碟機 控制器(Onboard FDC Controller )**

選定是否使用主機 板上所提供的軟碟機 控制介面。

#### **3.7.8 內建串列埠 1 和 2 (Onboard Serial Port 1 & 2)**

選定是否使用主機 板上所提供的串列埠1,及設定其中斷位址。預設值為"3F8/IRQ4" 及主機 板上所提供的串列埠2,及設定其中斷位址。預設值為 " 2F8/IRQ3 "。

#### **3.7.9 UART 模式選擇 (UART Mode Select )**

此選項可以指定串列連接埠的模式。

#### **3.7.10 內建並列埠(Onboard Parallel Port)**

此選項可以控制內建平行埠的位址與中斷。

#### **3.7.11 並列埠模式(Parallel Port Mode)**

此項目可讓您指定並列埠以何種操作模式來傳輸資料。選擇模式可以是 SPP, EPP, ECP 和 ECP+EPP。

#### **3.7.12 ECP Mode Use DMA**

此選項可讓您指定 " ECP " 或" ECP+EPP "模式的並列埠所使用的 " DMA " 。

#### **3.8 載入系統內定值(Load BIOS Defaults)**

此選項可從系統中載入內定值。一般使用者可利用此選項載入基本預設值。

#### **3.9 載入系統設定值(Load Setup Defaults)**

此選項可從系統中載入系統設定值。一般使用者可利用此選項載入系統設定值。

#### **3.10 管理者/使用者密碼(Supervisor/User Password)**

密碼設定可避免他人未經授權、而擅自使用您的電腦。如果設定好密碼,系統會在每次 開機或進入 BIOS公用程式時,出現一個提示符號,要求您輸入正確的密碼。

設定密碼:

- 1. 在提示符號下, 鍵入最多8個字元的密碼, 您所鍵入的字元在螢幕上只會出現星 號。
- 2. 鍵入密碼後,請按 ENTER 鍵。
- 3. 接著又會出現提示符號,請再鍵入一次密碼,以確認密碼的正確性。按 ENTER 鍵,即會直接回到主畫面。

如果要取消己設定的密碼,請在出現輸入密碼的提示符號後,直接 按ENTER 鍵,畫面上 就會出現一個訊息告訴您密碼已被取消。

#### **3.11 IDE HDD Auto Detection**

如果您的系統安裝有 IDE 硬碟,您可以使用這功能偵測出它的參考數,這些參考數值將 會自動的戴入"Standard CMOS Setup "

#### **3.12 Exit CMOS Setup Utility**

按下<F10> 鍵可儲存設定並離開。按 <ESC> 鍵將離開並不會儲存設定。無論是否儲 存或不儲存,設定畫面都會提醒使用者確認,而後系統將離開並從新啟動。

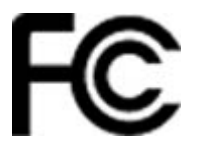

# **Declaration of Conformity**

**According to 47 CFR, Part 2 and 15 of the FCC Rules**

Declaration No. : D832502 MAR. 27, 1998

The following designated product

EQUIPMENT : MAIN BOARD

MODEL NO. : P2LXA

Which is the Class B digital device complies with 47 CFR Parts 2 and 15 of the FCC rules.

Operation is subject to the following two conditions : (1) this device may not cause harmful interference, and (2) this device must accept any interference received, including interference that may cause undesired operation.

# $\epsilon$

# **Declaration of Conformity**

The following designated product

# **EQUIPMENT : MAIN BOARD**

# **MODEL NO. : P2LXA**

Complies with the essential protection requirements of Council Directive 89/336/EEC on the approximation of the laws of the Member States relating to electromagnetic compatibility. To the judgment of the product with regard to EMC according following regulations:

# **EMI TEST STANDARD EMS TEST STANDARD**